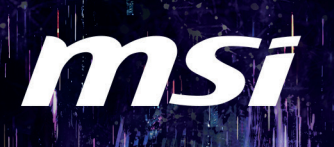

## PLONGEZ DANS L'ERE DE L'IA

### COMMENT EFFECTUER CORRECTEMENT L'INSTALLATION DE WINDOWS 11 ?

#### Étape 1 : le matériel

- Un PC configuré
- Un PC n'ayant pas encore Windows 11
- Une clé USB avec suffisamment d'espace (8Go minimum)
- Une connexion internet stable

#### Étape 2 : créer une clé USB d'installation pour Windows

• Rendez-vous sur la page « [Créer un support d'installation pour Windows](http://support.microsoft.com/fr-fr/windows/cr%C3%A9er-un-support-d-installation-pour-windows-99a58364-8c02-206f-aa6f-40c3b507420d) », Windows 11 et cliquez sur le lien pour obtenir le lien de téléchargement officiel. Cliquez ensuite sur « Télécharger maintenant ».

• Rendez-vous dans le dossier contenant le fichier téléchargé et exécutez le fichier MediaCreationTool. Si une fenêtre de Contrôle du compte utilisateur apparaît, cliquez sur « Oui ».

• Veuillez prendre connaissance des notifications préalables et des termes du contrat de licence, puis cliquez sur « Accepter ».

• Choisissez la langue et la version à utiliser, puis cliquez sur « Suivant ».

• Sélectionnez « Clé USB » et cliquez sur « Suivant ».

• Sur la page « Sélectionner une clé USB », choisissez la clé USB à utiliser puis cliquez sur « Suivant ». Le système lancera le téléchargement et commencera à créer le support d'installation pour Windows.

• Lorsqu'une fenêtre s'affiche avec le message « Votre clé USB est prête », cliquez sur « Terminer ».

#### Étape 3 : Installer Windows 11

• Connectez la clé USB d'installation à votre ordinateur.

• Redémarrez votre ordinateur et choisissez de démarrer depuis la clé USB.

• Sélectionnez la langue, l'heure et la monnaie locale, le type de clavier ou la méthode de saisie à utiliser puis cliquez sur « Suivant ».

• Cliquez sur « Installer maintenant ».

• Si vous avez acheté un ordinateur disposant déjà d'un système d'exploitation, choisissez « Je n'ai pas de clé produit ». L'ordinateur activera automatiquement Windows à la fin de l'installation et quand l'ordinateur sera connecté à internet.

• Choisissez la version du système d'exploitation à utiliser et cliquez sur « Suivant ».

#### Remarque :

Veuillez sélectionner la même version de Windows que celle du système. Si vous choisissez une version différente, cela pourrait résulter en un échec de l'activation de Windows.

• Après avoir lu les termes du contrat de licence logiciel Microsoft, cochez la case indiquant que vous les acceptez et cliquez sur « Suivant ».

• Choisissez « Personnalisé : Installer uniquement Windows (avancée) ».

• Cette étape implique la sélection du disque sur lequel vous voulez installer Windows. Une fenêtre affichera tous les disques et les partitions disponibles sur votre ordinateur.

Si votre ordinateur propose plusieurs disques, effacez toutes les partitions du disque sur lequel vous souhaitez installer Windows. Cliquez sur chaque partition et cliquez ensuite sur « Effacer ».

Remarque : la suppression des disques de partitions effacera également toutes les données stockées sur ces partitions.

• Après avoir effacé toutes les partitions, veuillez sélectionner « Espace non alloué » et cliquez sur « Suivant ».

• Une fois l'installation terminée, l'ordinateur redémarrera et passera en configuration Windows basique. Suivez les indications à l'écran pour terminer la configuration.

• Une fois la configuration terminée, l'écran affichera le bureau, signifiant que l'installation est terminée.

# ma co

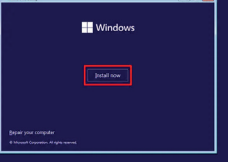

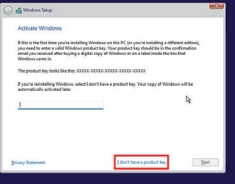

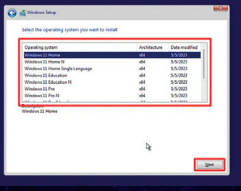

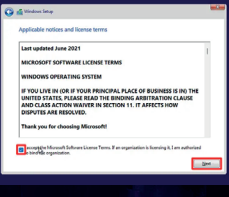

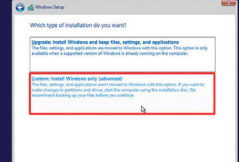

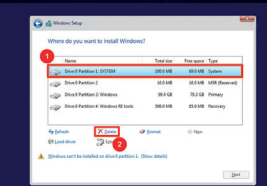

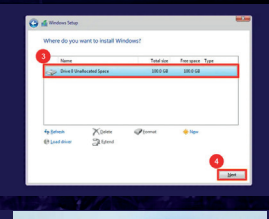

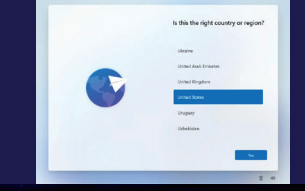

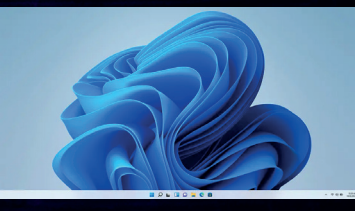